# 3. パスワードのリセット

- パスワードをリセットし、新しいパスワードを登録できます。
- ① 『パスワードのリセット』を表示

ログイン画面下のログイン ID / パスワードをお忘れの方をクリックしてください。 画面が移りましたら下へスクロールし、パスワードのリセットを表示します。

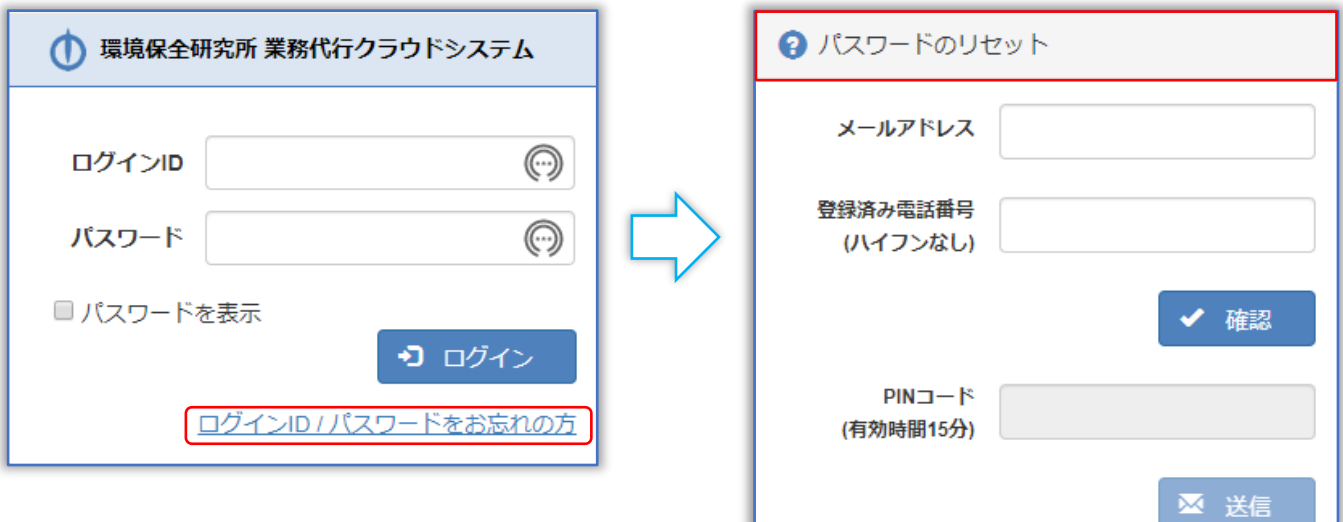

② 『メールアドレス・電話番号』入力

業務代行システムに登録されているメールアドレス・登録済み電話番号を入力し、確認をクリックし てください。

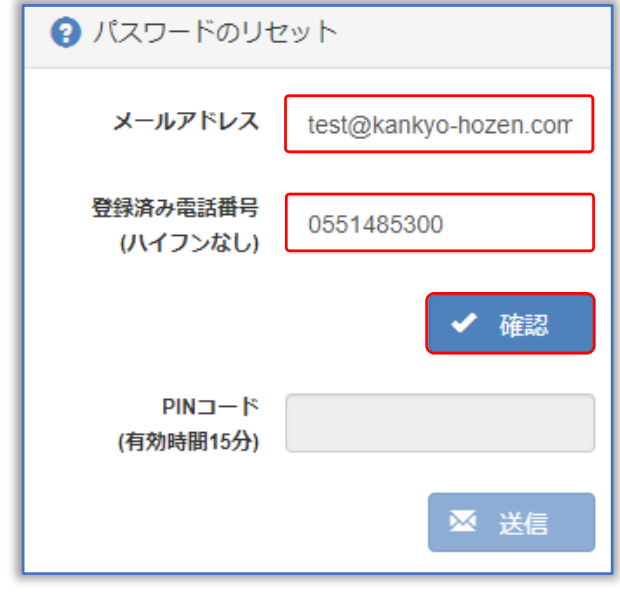

【注意】5 回間違えると 1 時間、リセット機能が利用できなくなります。

#### ③ 『PIN コード通知方法』の選択

通知先を選択し、PIN コード通知をクリックしてください。 【注意】続けて入力項目があるため、画面を消さないでください。

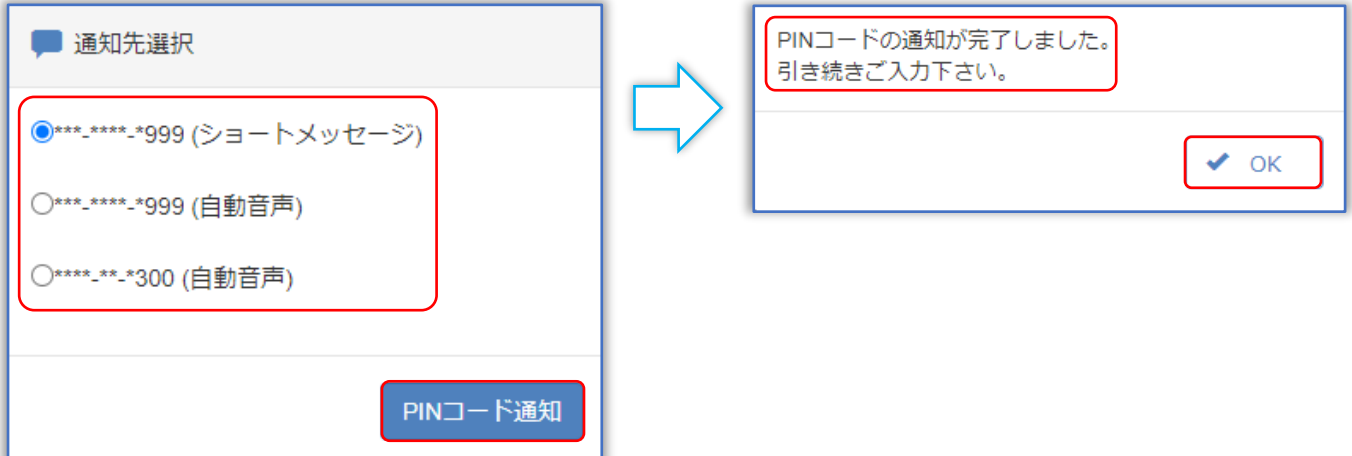

# 『PIN コードの通知方法について』

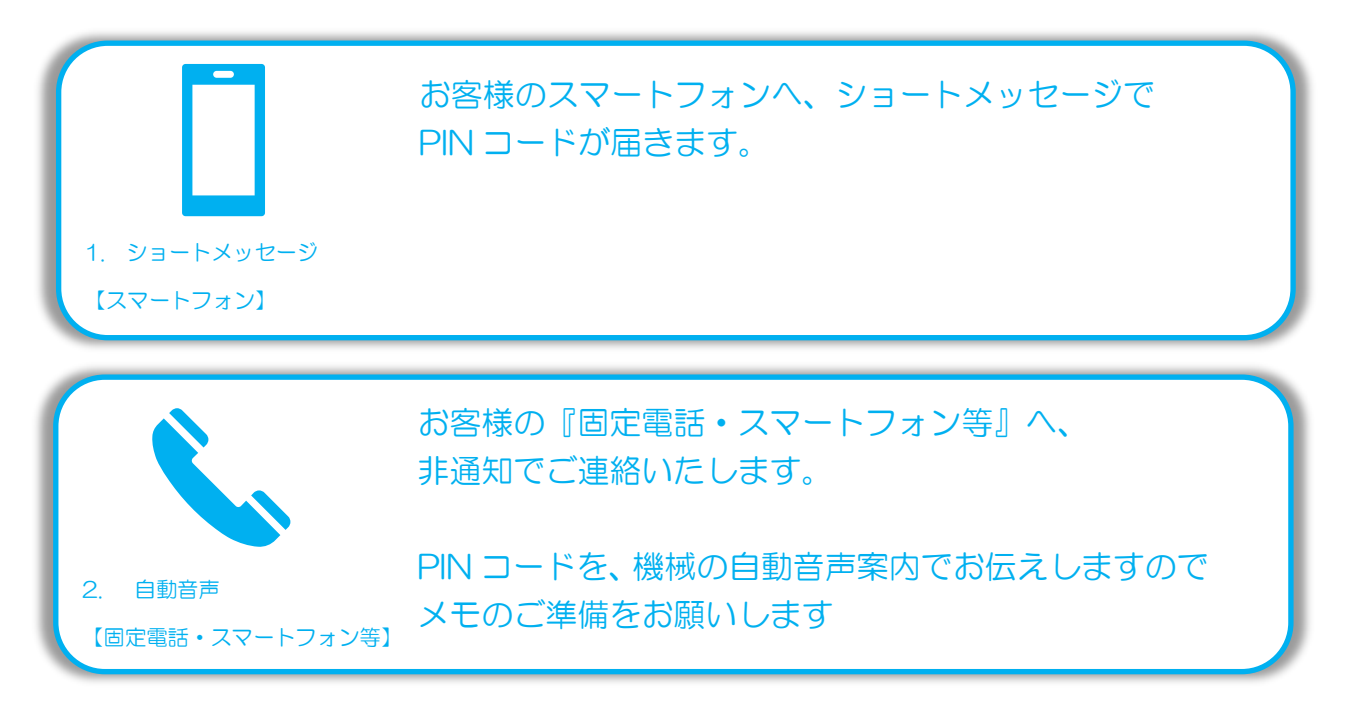

④ 『PIN コード送信』確認

### ※今回は通知先「ショートメッセージ」を例に説明します。

下記内容でシステムからショートメッセージが届きます。PIN コードを控え、お問い合わせ画面へお戻 りください。

【注意】PIN コードの使用期限は、ショートメッセージ受信から 15 分です。

◆ ショートメッセージ本文例:

環境保全研究所の代行システムからのご案内です。 PIN コードは、「123456」になります。 有効期間はメール受信時間より 15 分間有効です。

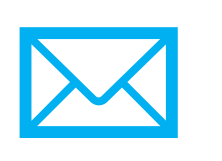

⑤ 『PIN コード』入力

いずれかの通知方法で取得した PIN コードを入力し、送信をクリックしてください。

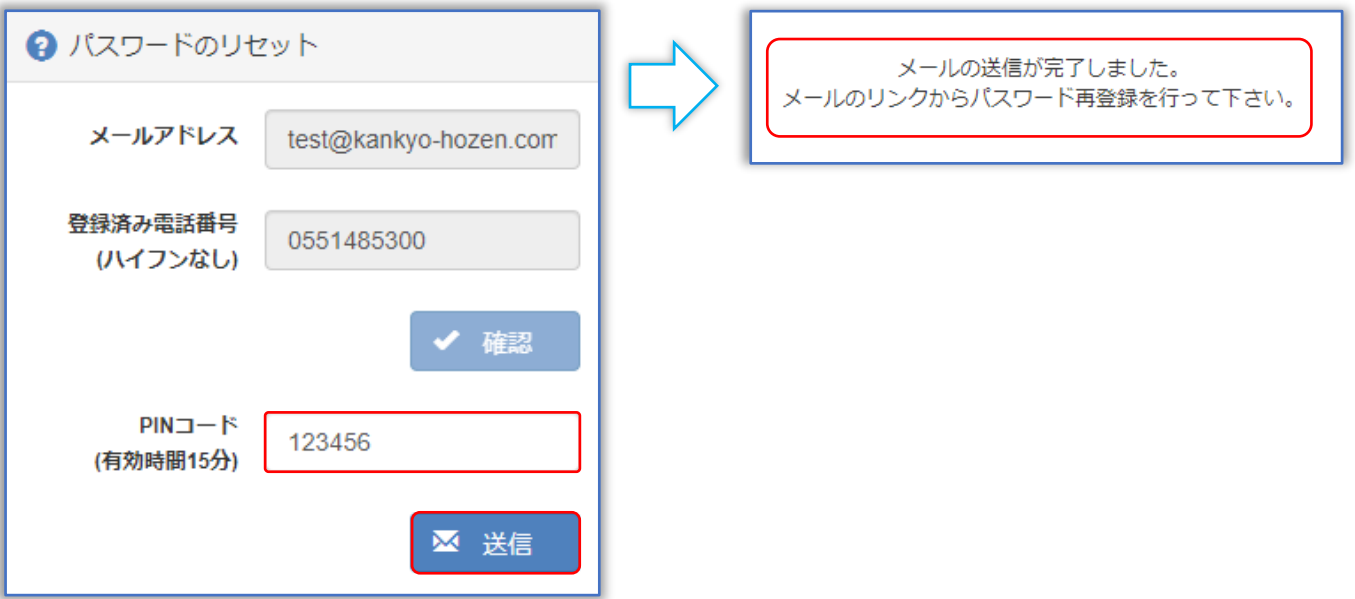

#### ⑥ 『パスワード再登録』メール確認

下記内容でシステムからメールが届きます。メールの URL へアクセスしてください。 【注意】使用期限は、メール受信から1時間です。

- ◆ メール件名:環境保全研究所代行システムパスワード再登録のご連絡
- ◆ メール本文例:

環境 太郎 (KH) 様

平素より業務代行クラウドシステムをご利用頂き、誠にありがとうございます。

以下のリンクより 2021/12/01 12:00 までに業務代行クラウドシステムへのパスワード再登録 を行ってください。

新しいパスワードを設定してご登録頂きますと

自動的にお客様専用ページが表示されます。

https://test.kankyo-daiko.jp/sp/Account/ChangeNewPass/keymnyaI...

パスワードを設定した後は、以下のリンクより業務代行クラウドシステムへアクセスしてご利用く ださい。

ログイン ID(ご申請頂いたメールアドレス)と設定頂いたパスワードでお客様専用ページにログイ ンが可能となります。

業務代行クラウドシステム ログイン画面

[PC サイト] <https://www.kankyo-daiko.jp/> [スマホサイト] <https://www.kankyo-daiko.jp/sp/>

※このメールは送信専用のため返信はできません。 ※お心当たりがない場合は、お手数ですがこのメールの削除をお願い致します。

(株)環境保全研究所 IT 事業部

## ⑦ 『新パスワード』入力

新パスワードを入力し、登録をクリックしてください。

【注意】パスワードは強度が「A または S」にならないと登録できません。

※ パスワードの自動生成をご利用いただけますが、当サービスでパスワードの管理はいたしません。 必ずお客様自身でお控えください。

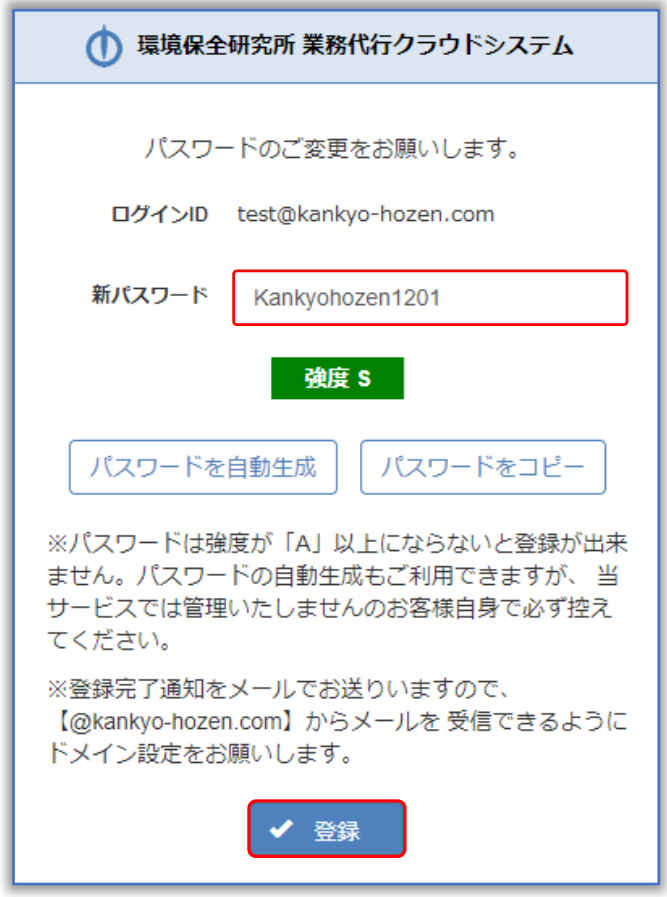

⑧ 『パスワード』リセット完了

OK ボタンを押すとログインページへと移行します。

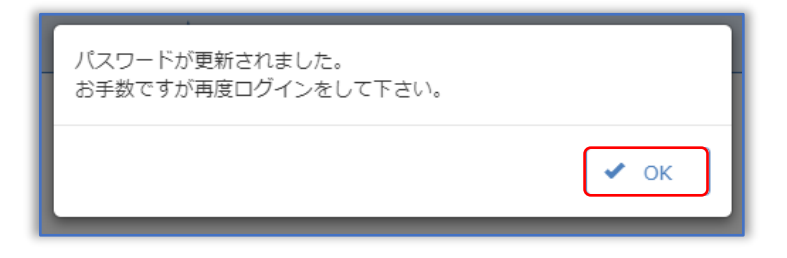